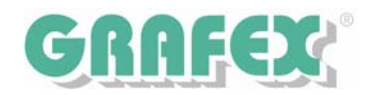

# **Installation von RxView™ | RxHighlight™ ab Release R8**

auch entsprechend gültig für ActiveX Varianten wie RxViewX™ und RxHighX™

#### **RxView™** oder **RxHighlight™**:

Installieren Sie bitte die Version, die Sie bestellt haben und für die Sie eine Lizenz haben.

Der Punkt "Erweitert" bietet Ihnen Anpassungen für RxView™/RxHighlight™ im Netzwerkbetrieb, weitere Informationen finden Sie im nächsten Abschnitt.

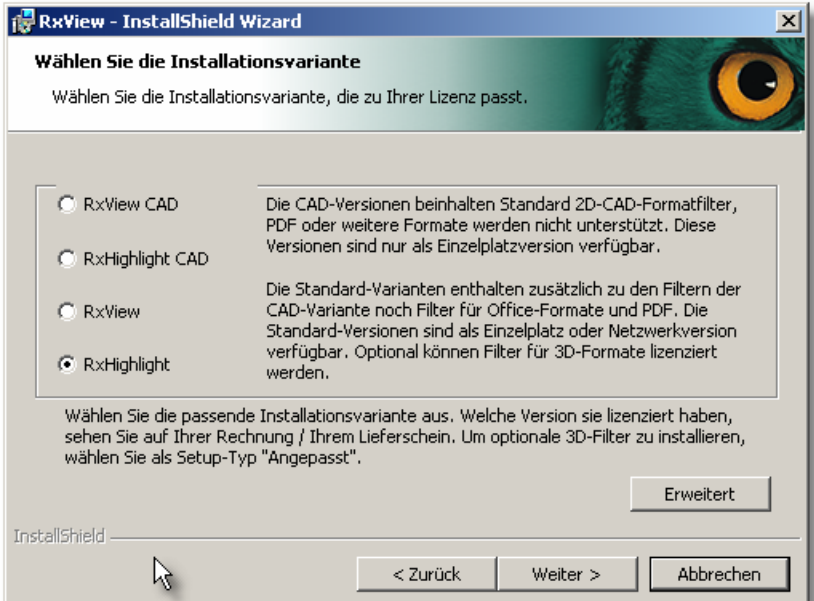

In den Erweiterten Einstellungen können Sie folgende Einstellungen bereits während der Installation vornehmen:

- Lizenzserver: Sie können hier bereits den Lizenzserver festlegen
- **Statische** Netzlizenz: Muss bei statischer Netzwerklizenzie rung aktiviert werden
- Timeout: Timeout für den Lizenzserver in µs

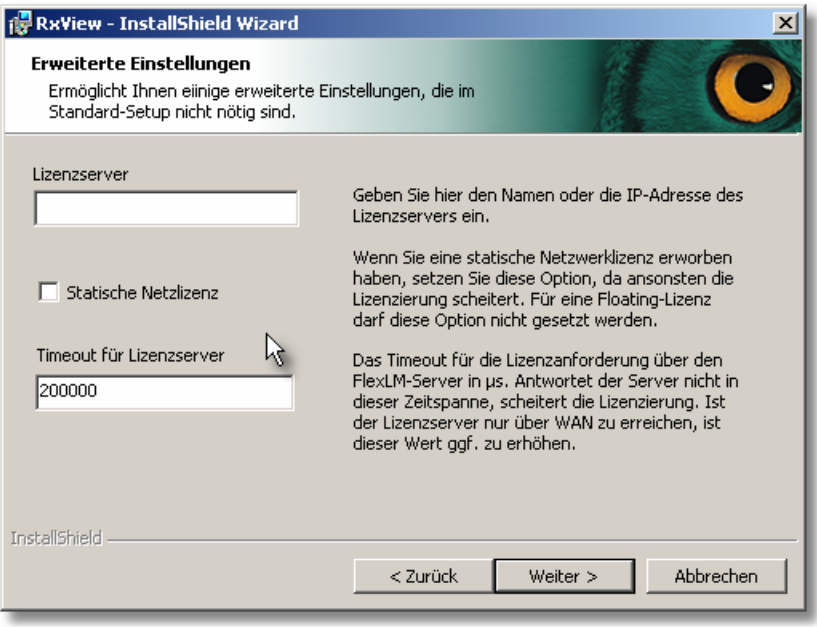

Wählen Sie die vollständige Installation. RxView - InstallShield Wizard

Informationen zum **angepassten Setup** finden Sie im nächsten Abschnitt.

Im **angepassten Setup** können Sie sehen,

Programmfeatures wo installiert werden. Ggf. können Sie hier die Installationspfade

**Nur für erfahrene Anwender empfohlen.**  Auf diesem Weg können Sie auch zusätzliche 3D-Filter oder den Stellent-Filtersatz installieren. Fordern Sie Ihr persönliches

Informations-Paket zum Thema **Stellent** an.

welche

ändern.

Setuptyp Wählen Sie den Setuptyp, der Ihren Erfordernissen am besten entspricht Bitte einen Setuptyp auswählen. Standard Das Programm wird mit den gebräuchlichen Features installiert. 假 **C** Angepasst Wählen Sie aus, welche Programmfeatures installiert werden sollen 爆 und wo diese abgespeichert werden sollen. Empfohlen für erfahrene Anwender. パ InstallShield < Zurück Weiter > Abbrechen **RxView - InstallShield Wizard**  $\mathbf{x}$ **Angepasstes Setup** Wählen Sie die Features, die Sie installieren wollen. Klicken Sie auf eines der Symbole in der Liste, um die Art einer Feature-Installation zu ändern. Beschreihung: i Dokumentation  $\left| \rule{0.2cm}{0.25cm} \right|$ Programmdateien Registrierungsassistent <u>ə-</u>  $\Box$ ZIP-Datei Unterstützung □ Text Filter 中  $\mathbf{x}$ Shellent Filter Ėŀ  $\Box$ Raster Filter This feature requires 52MB on your hard drive. It has 8 of 8 2D Vektor Filter ⊫ آ• ڪ subfeatures selected. The 南  $\mathbf{x}$ 3D Vektorfilter subfeatures require 3341KB on Beispieldateien o-l vour hard drive. Installieren nach: C:\Programme\Rasterex\RxView\ Ändern... InstallShield -Hilfe Speicherplatz  $\epsilon$  Zurück Abbrechen Weiter >

## **Lizenzerstellung und Lizenzierungsarten**

*Was* wir zur Lizenzerstellung von Ihnen brauchen:

Bei einer **Einzelplatz** (single) Installation: PC Name (immer online Übermittlung)

Bei einer Netzwerk-**Floating**-Installation: Servername (immer online Übermittlung)

Bei einer Netzwerk-**Statik**-Installation: Servername (immer online Übermittlung)

Bitte senden Sie diese Informationen an lizenz@grafex.de. Denken Sie daran, auch die Rechnungs- /Lieferscheinnummer mit anzugeben.

#### **Einsatz im Client-Server-Betrieb**

Wenn Sie Rasterex Viewer | Redlining | Konvertierung | Hybrid - Systeme im Client-Server-Betrieb einsetzen wollen, muss das in der Lizenz vermerkt werden.

#### **Dynamische Netzwerk-Lizenzierung** | das spart Lizenzen

Wenn Sie in einer Netzwerk Floating Lizenz gemischt RxHighlight™ und RxView™ -Lizenzen verwenden, sollten Sie auf allen Clients RxHighlight™ installieren. In Werkzeuge→Optionen→Erweitert Aktivieren Sie die Checkbox "Dynamische Netzwerk Lizenzierung".

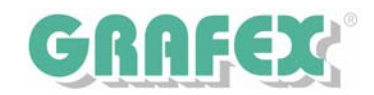

**Statik Netzwerk-Lizenzierung** | Kein Mehrpreis zum Lizenz Einzelpreis Lizenzen werden anwenderspezifisch also (named user) auf dem Lizenzserver festgeschrieben.

# **Borrowing (Ausleihen von Lizenzen) ab Release R7**

Wenn sie Lizenzen "ausleihen" wollen (z.B. von einer Netzwerk Lizenz zum Gebrauch auf einem Laptop, geben sie uns diese Anwendung bei der Bestellung mit auf bzw. nennen uns diese bei der Lizenz Beantragung. Für den Ausleihvorgang gibt es ein Werkzeug, RxBorrow, dass standardmäßig mitinstalliert wird.

#### **MSI Installation**

Siehe "Technische Information MSI-Installation" vom November 2005.

#### **Beratung**

Wir beraten sie gern über weitere Möglichkeiten.

#### **Fordern sie weitere Informationen zur Lizenzverwaltung an:**

- Die Testlizenz ist abgelaufen, wie installiere ich die Lizenz ohne Neuinstallation?
- Die FlexLM Lizenzverwaltung ist schon im Zusammenhang mit einer anderen Software installiert- wie gehe ich vor?
- Wie kann ich eine Statistik der Lizenzverwendung erhalten?
- Wie kann ich sehen, dass Lizenzen von Mitarbeitern "reserviert", aber den ganzen Tag nicht benutzt werden?

#### **Weitere Technische Mitteilungen und Informationsblätter**

- Überlagern und Vergleichen
- Kommentare in TIF und PDF Konvertieren
- Kommentieren XXL
- Symbole in RxHighlight™-Kommentaren: Ein Bild sagt mehr als tausend Worte
- RxHighlight™ ab R7.2: Abgestempelt
- Drucken und Plotten mit RxView™/RxHighlight™ ab R 7.x
- RxHighlight™: CAD für Praktiker
- Eine angepasste RxView™/RxHighlight™ Oberfläche im Netzwerk verteilen

#### **Hilfedatei**

Den aktuellen Stand der Hilfedatei sowie neue Filter, Technische Informationen und hilfreiche Tools finden Sie im Downloadbereich von www.grafex.de oder www.rasterex.de

Hinweis: Deutsche Hilfetexte werden kontinuierlich dem aktuellen Release Stand angepasst.

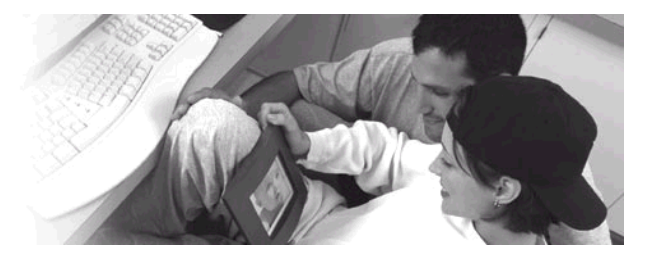

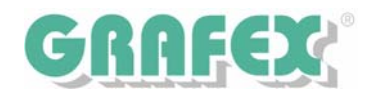

**Stand: 29.04.2006** 

# **RxView™ | RxHighlight™ ab Release R7** | Lizenzierung auch im Netzwerk

In einem Netzwerk können die Lizenzen für RxView™ | RxHighlight™ dynamisch, aber auch Floating oder statisch verwaltet werden. Alle Lizenzen stehen zentral dem Lizenzserver zur Verfügung. Aus diesem Lizenzpool bedienen sich die Anwender.

Floating in einem Netzwerk heißt bei einem Erwerb von 2 Floating-Lizenzen, 2 x zeitgleiche Nutzung auf endlich (n-1) vielen Clients, also Anwender PC`s, wobei wir zu einer sinnvollen Verteilung von 1:3 raten. Dynamisch, Floating im Netz heißt bei einem Erwerb von 5 RxView™ und 1 RxHighlight™ Lizenz, eine dynamische Installation wobei RxHighlight™ installiert wird und Sie über RxHighlight™ die Funktionalität von RxView™ nutzen, diese Vorgehensweise spart den Erwerb von Lizenzen.

Wie erfolgt die Lizenzierung?

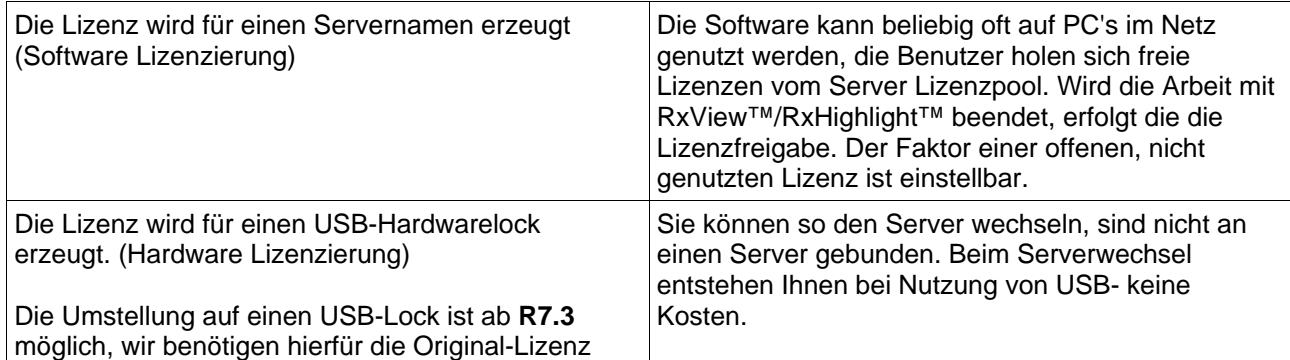

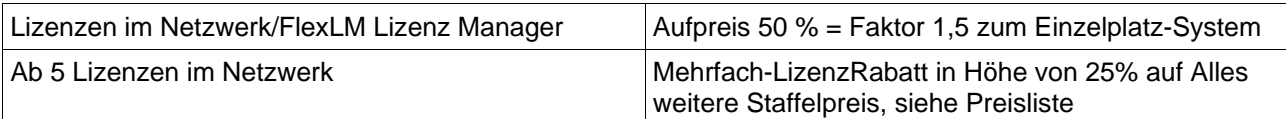

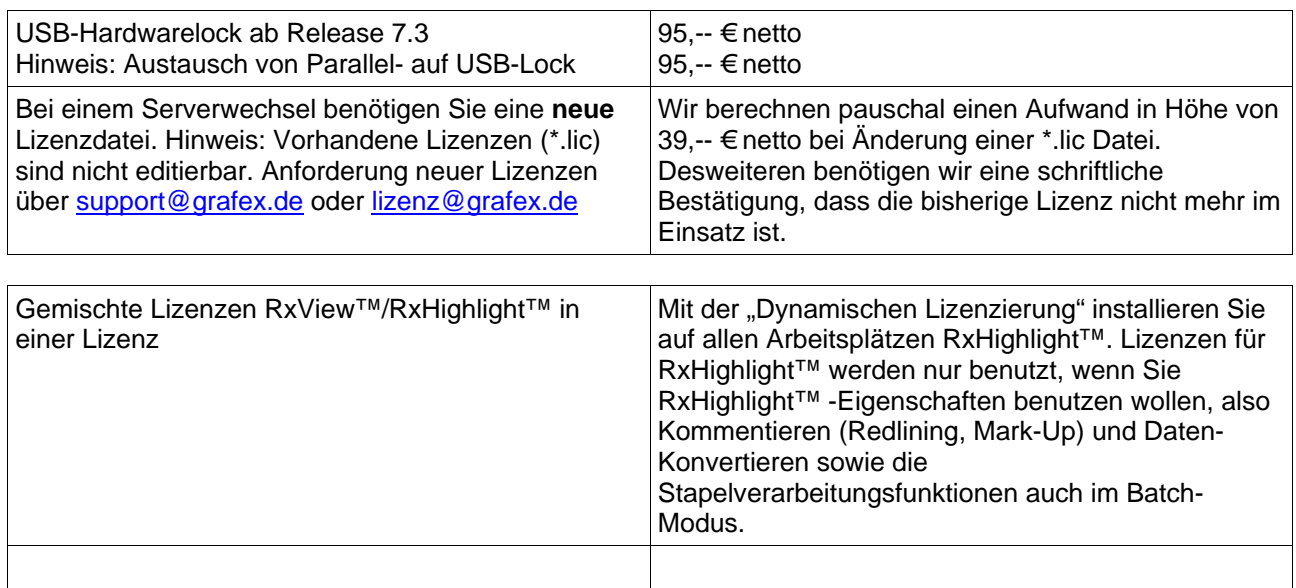

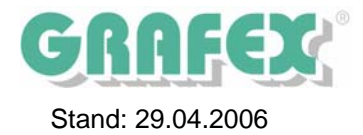

# Terminalserver Installation

RxView™ und RxHighlight™ lassen sich auch problemlos auf einem Terminalserver installieren. Beachten Sie bitte, dass hierfür eine Netzwerk-Lizenz erforderlich ist. Dieses Dokument erläutert die Besonderheiten einer Terminalserverinstallation.

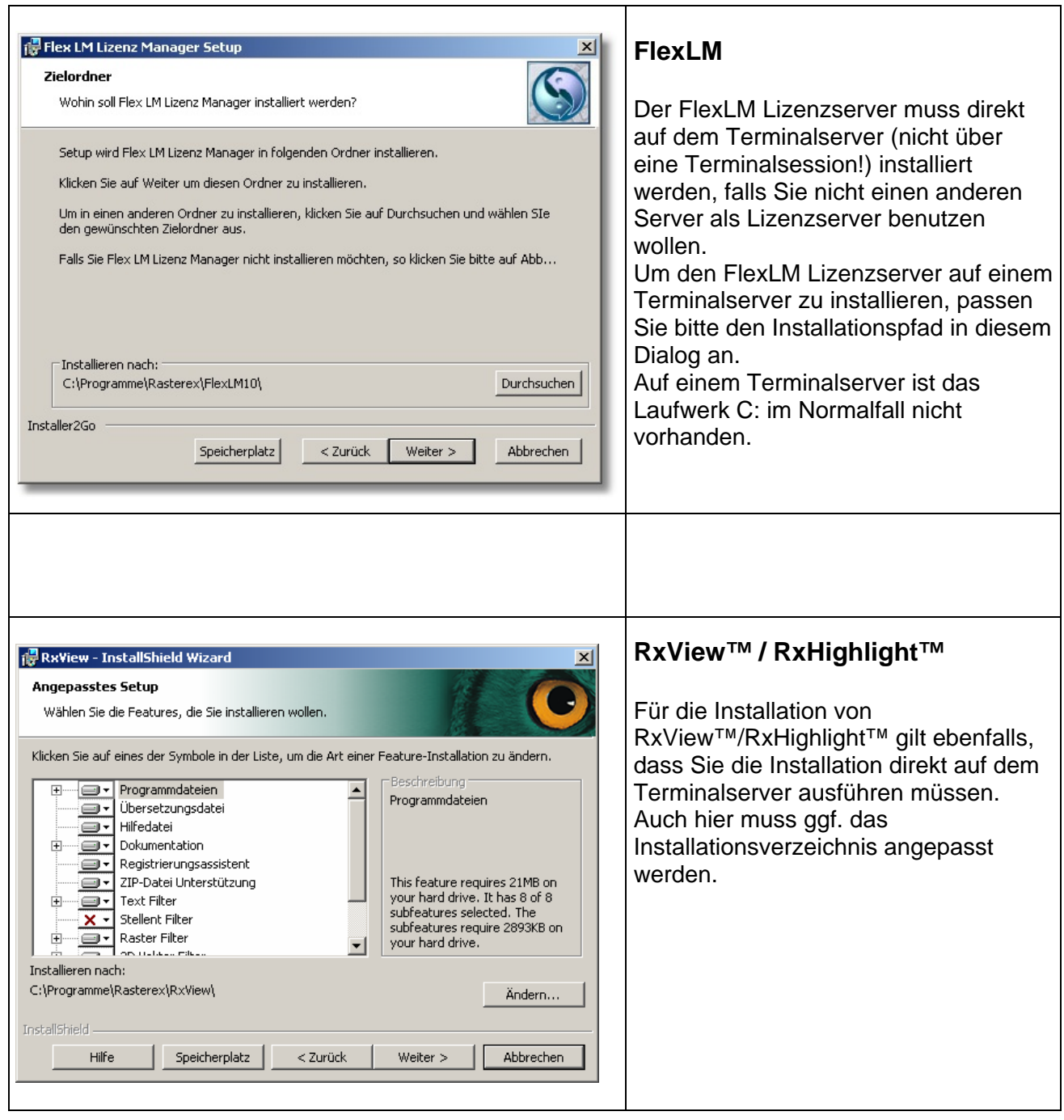

Die weitere Installation der Software verläuft wie ein normales Setup. Der erste Start von RxView™ sollte direkt am Terminalserver mit Administratorrechten erfolgen, damit der Lizenzserver eingetragen werden kann.

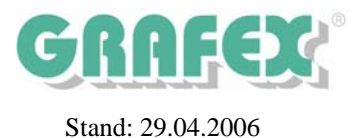

### **RxView™ | RxHighlight™ Release R8** Floating im Netzwerk

In einem Netzwerk können die Lizenzen für RxView™/RxHighlight™ 8.x dynamisch verwaltet werden. Alle Lizenzen werden zentral auf einem Lizenzserver verwaltet. Aus diesem Lizenzpool können sich die Benutzer bedienen, wenn sie bestimmte Funktionalität benötigen. Wenn Dateien betrachtet und geplottet werden, wird eine Lizenz für RxView™ zur Verfügung gestellt. Erst wenn Kommentierungsoder Konvertierungsfunktionen benutzt werden, kommt die RxHighlight™ Lizenz hinzu. Lizenzen für spezielle 3-D-Filter werden nur dann in Anspruch genommen, wenn sie gebraucht werden. Weitere Vorteile der RxView™/RxHighlight™- Lizenzierungstechnologie: Arbeiten in Terminal-Server-Umgebungen, "Ausleihen" von Lizenzen (z.B. Für temporären Laptop-Betrieb).

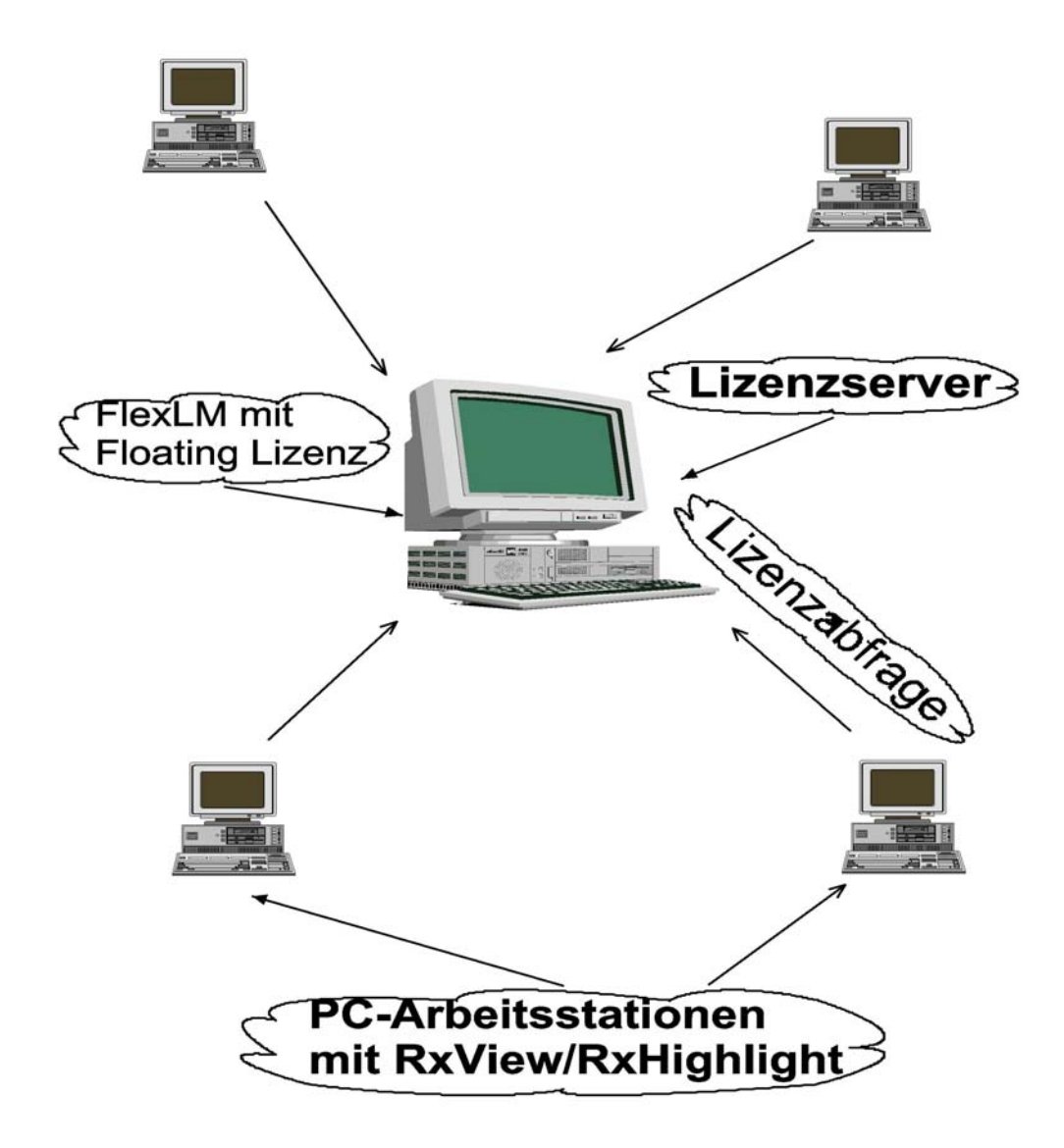